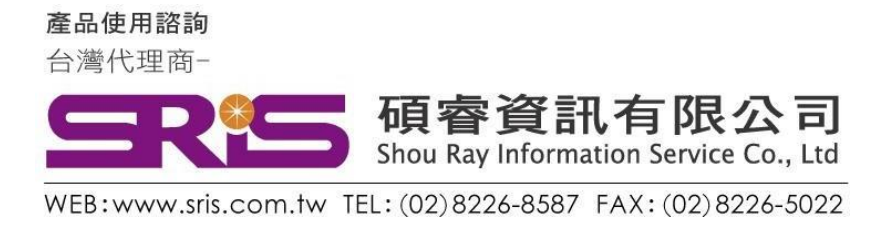

## EndNote X9 個人安裝說明

- 1. 從貴單位網頁下載ENX9.zip 壓縮檔,將其暫存於電腦桌面上。
- 2. 在該資料夾上按右鍵,點選"解壓縮全部",將該檔案解壓縮。

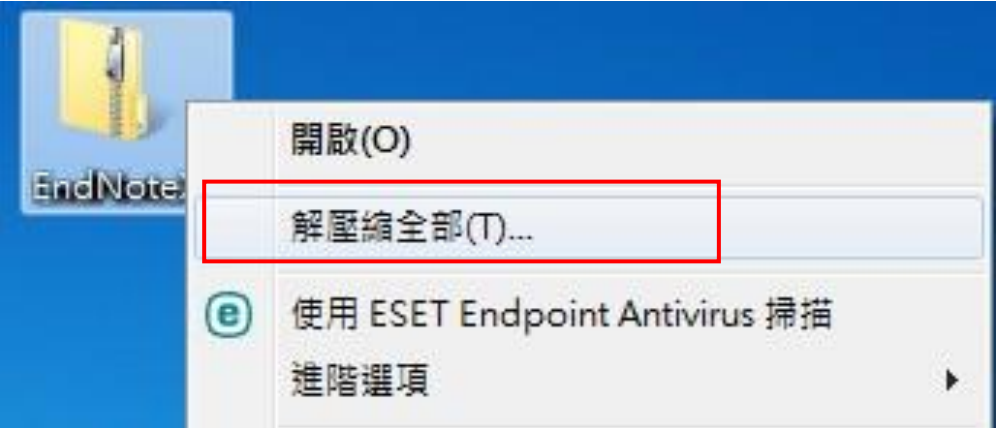

3. 點選剛剛解壓縮的EN X9 資料夾,裡面會有兩個檔案,請雙點擊 ENX9Inst.msi 來執行安裝(請不要刪除 License.dat)。※安裝前請 先關閉 Word 和 PowerPoint 程式。

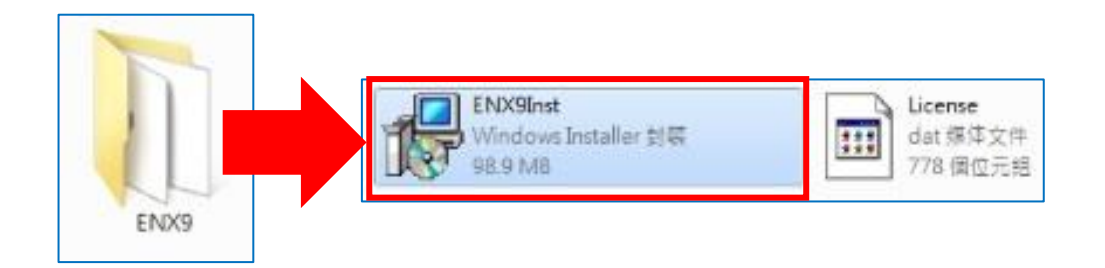

產品使用諮詢 台灣代理商-

碩睿資訊有限公司<br><sub>Shou Ray Information Service Co., Ltd</sub>  $\blacksquare$ 

WEB:www.sris.com.tw TEL: (02) 8226-8587 FAX: (02) 8226-5022

4. 點選 ENX9Inst.msi 開始進行安裝, 待出現 "Welcome to the

EndNote  $X9'' \nightharpoonup \mathbb{B} \overline{\mathbb{B}}$   $\cdot \mathbb{B} \overline{\mathbb{F}}$   $\mathbb{F}$  Next  $>$  "

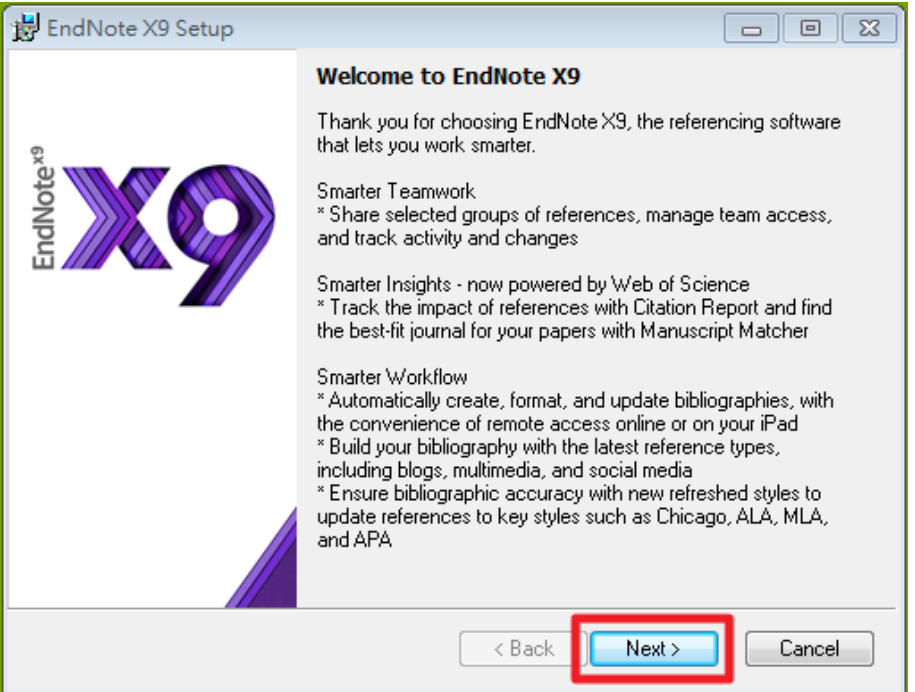

5. 出現 "EndNote X9 Volume License Version", 按下 Accept>

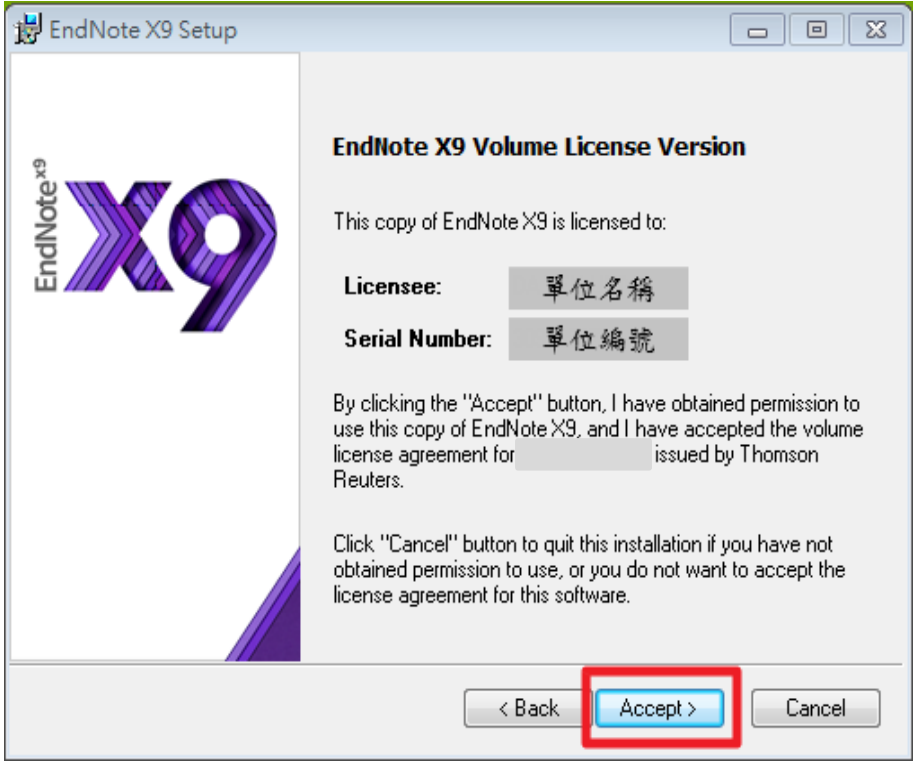

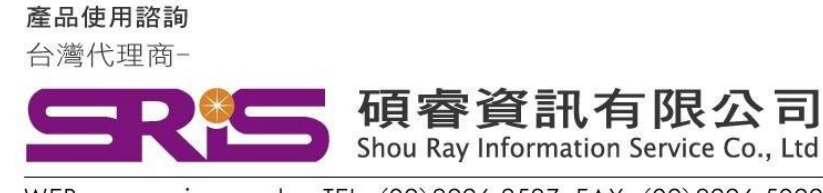

WEB: www.sris.com.tw TEL: (02) 8226-8587 FAX: (02) 8226-5022

6. 出現 "Read Me Information", 按下"Next >"

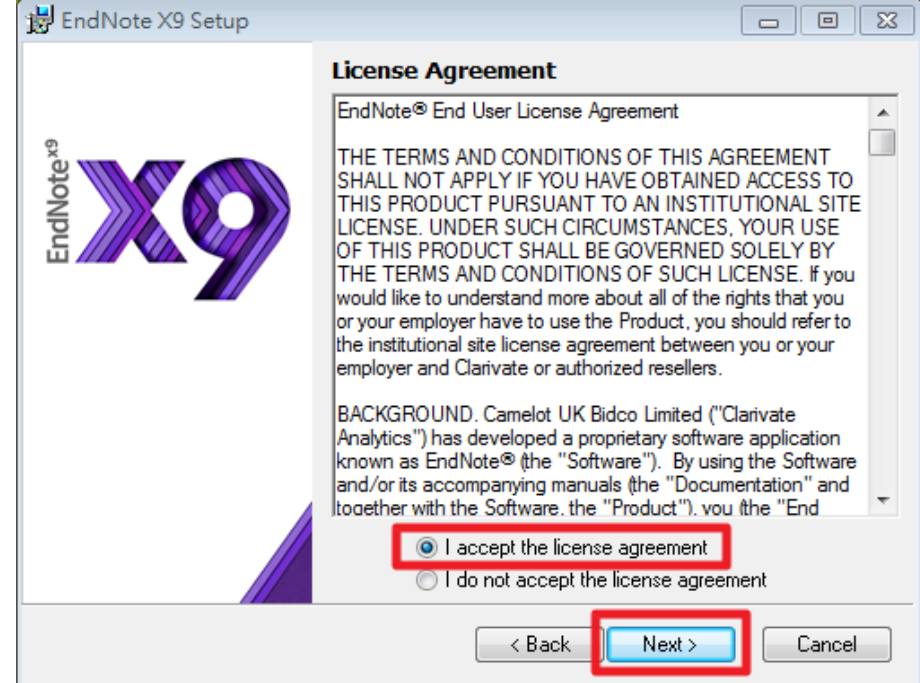

7. 出現 "End User License Agreement" , 選擇 "I accept license agreement"後,按下 "Next >"

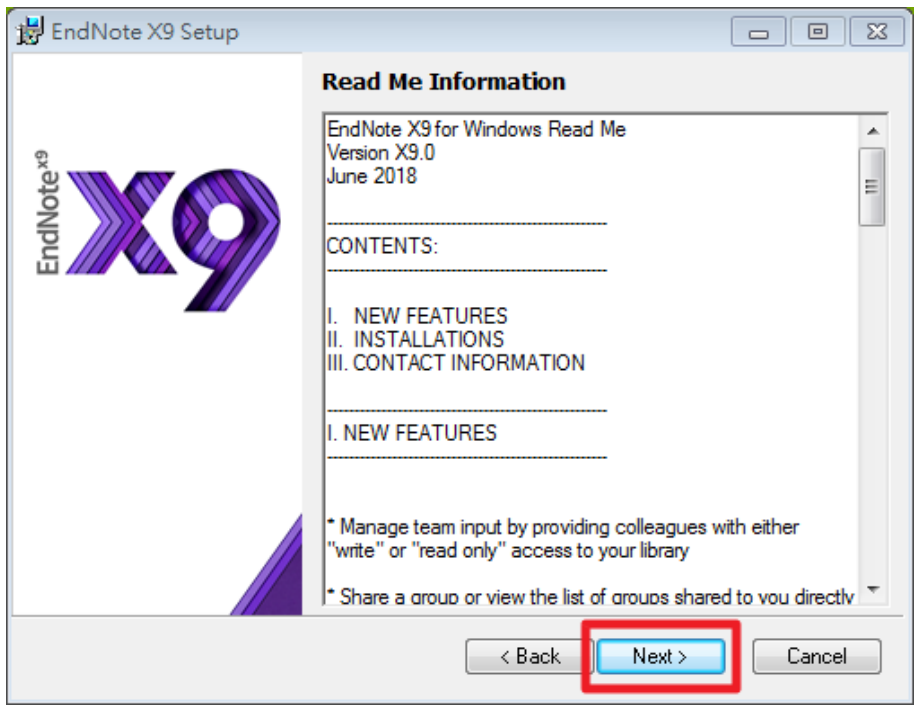

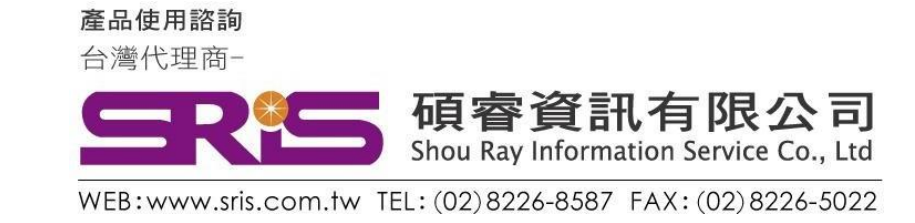

8. 出現 "Select Installation Type" , 請選擇Custom, 再點選"Next >"

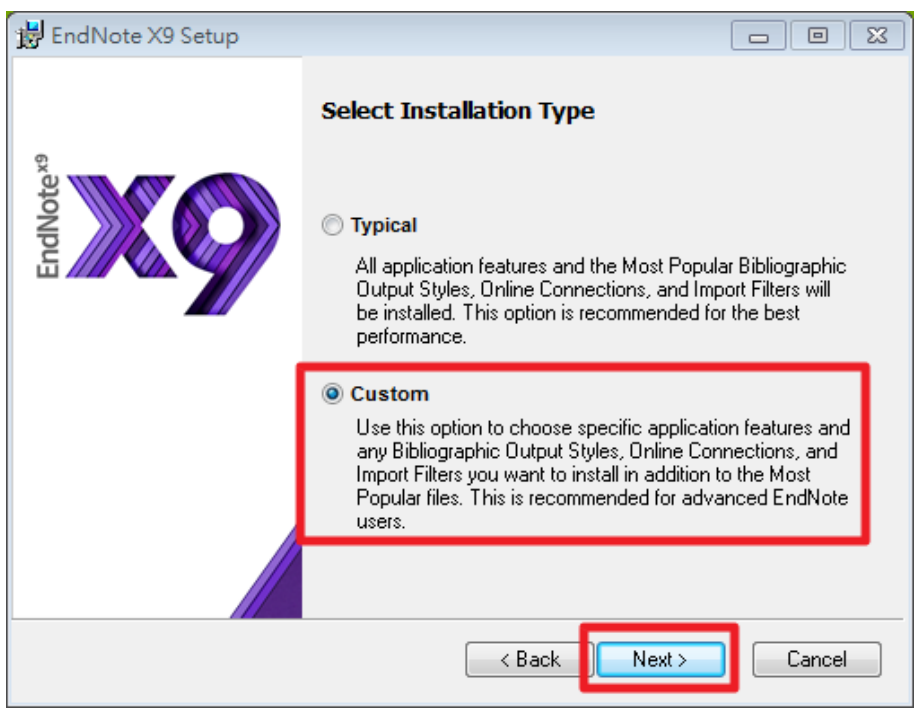

9. 出現 "Select Destination" , 預設儲存路徑於 C:\Program File (x86)\EndNote X9\, 请按 "Next>"

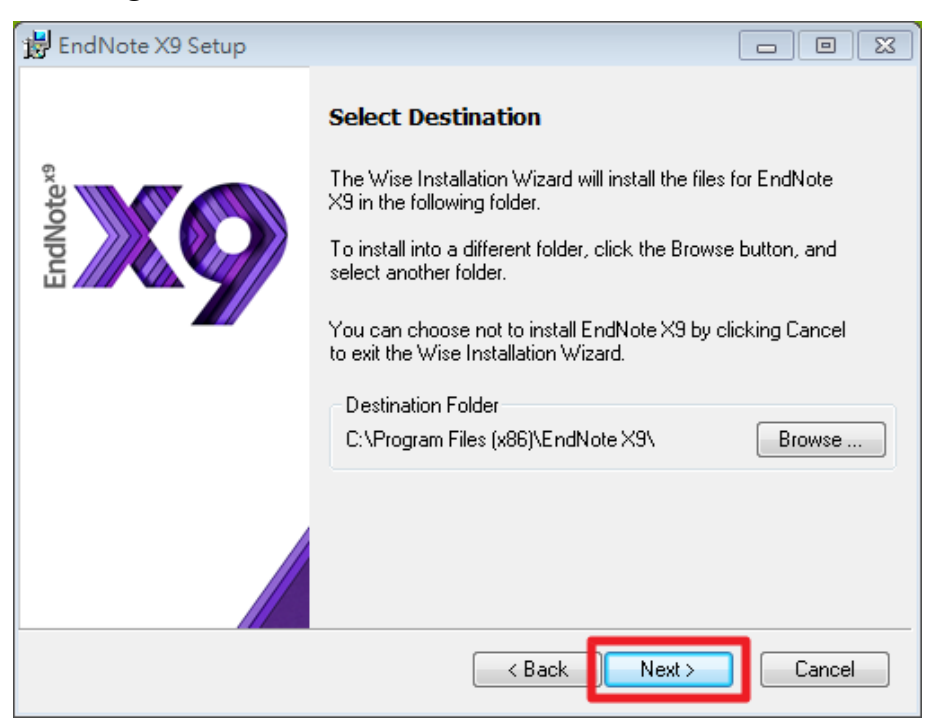

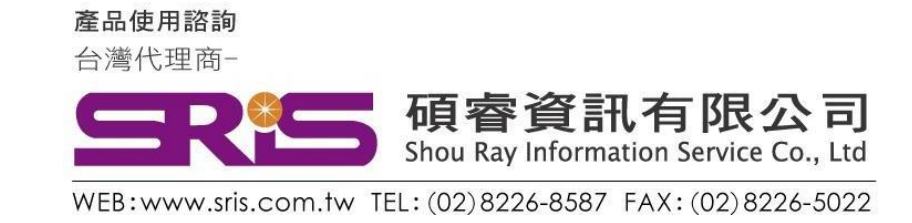

## 10. 出現 "Select Features"視窗

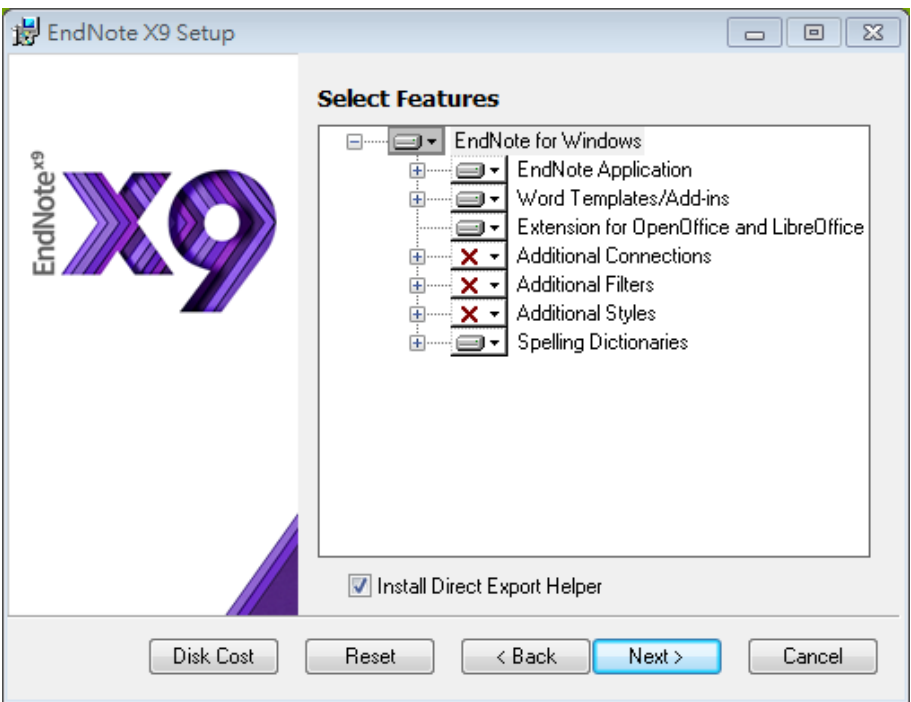

11. 請依照下圖點選

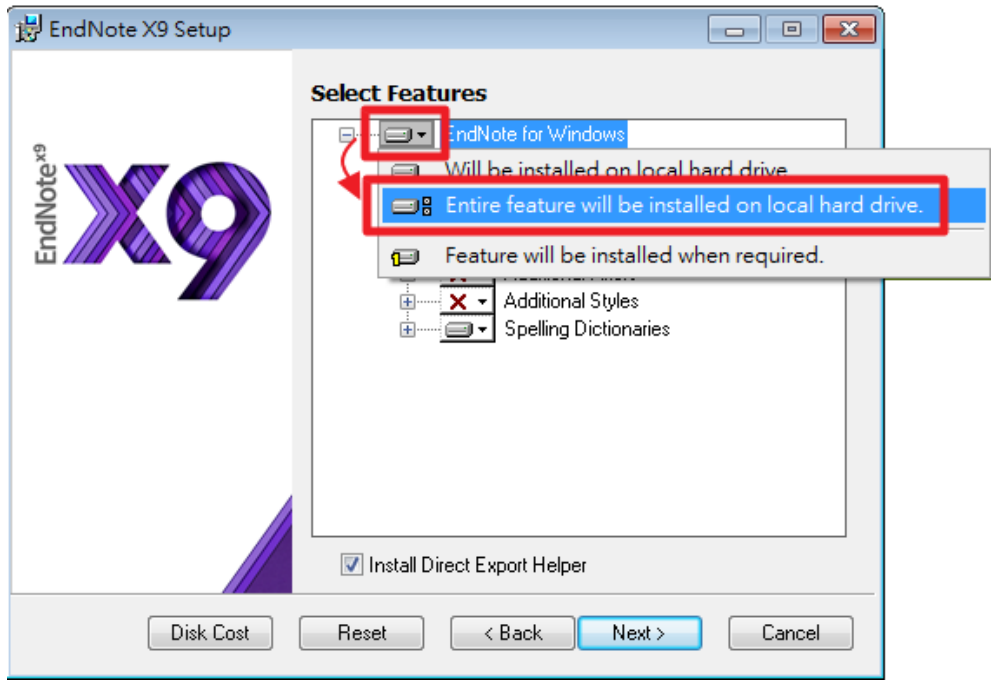

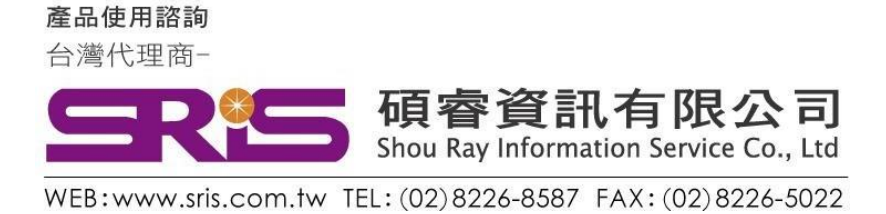

12. 確認 "Additional Connections"、" Additional Filters" 及" Additional Styles"前的"X"消失後,請按"Next>"

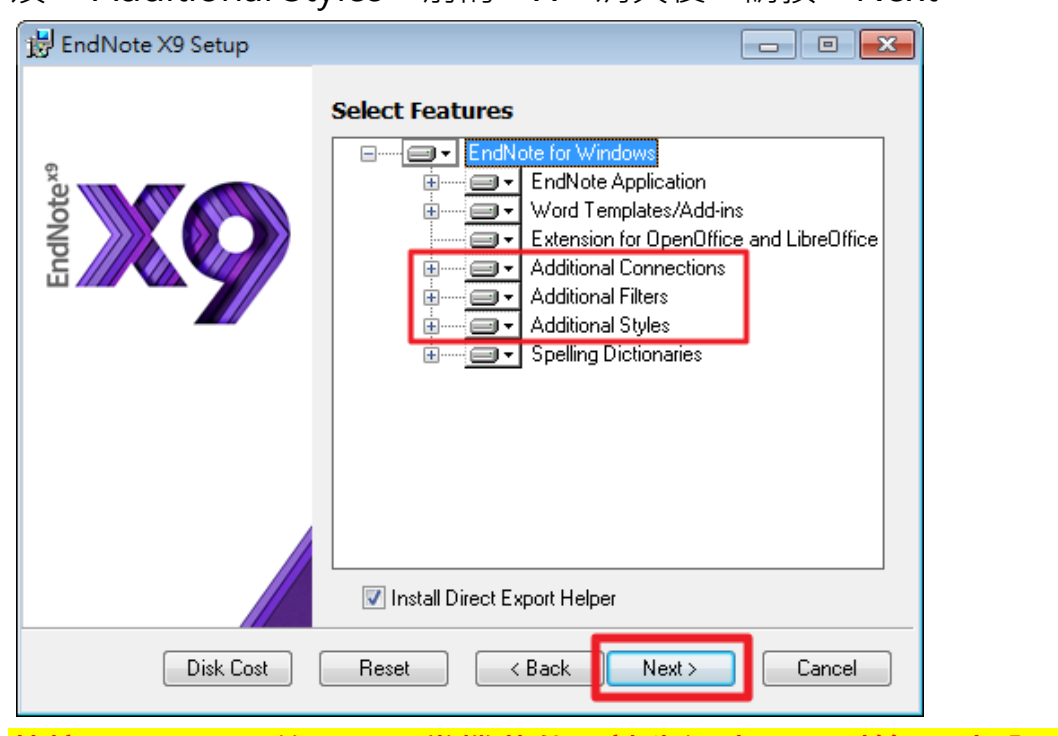

13. <mark>若按"Next>"後,呈現當機狀態,請先退出,回到第 1. 步驟。</mark> 重新安裝至此步驟,將" Install Direct Export Helper" 取消勾選, 再按"Next>"。(若無此情形,請跳至下步驟)

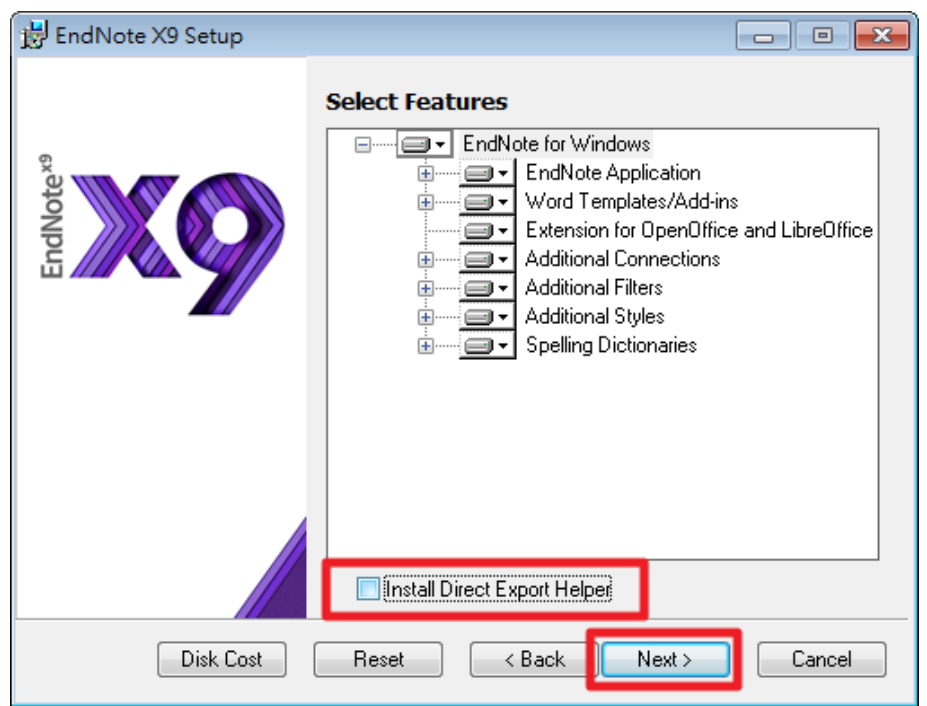

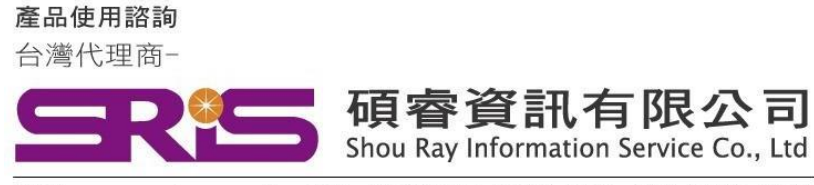

WEB:www.sris.com.tw TEL: (02) 8226-8587 FAX: (02) 8226-5022

14. 出現 "Ready to Install the Application" ,請按 "Next>" 。

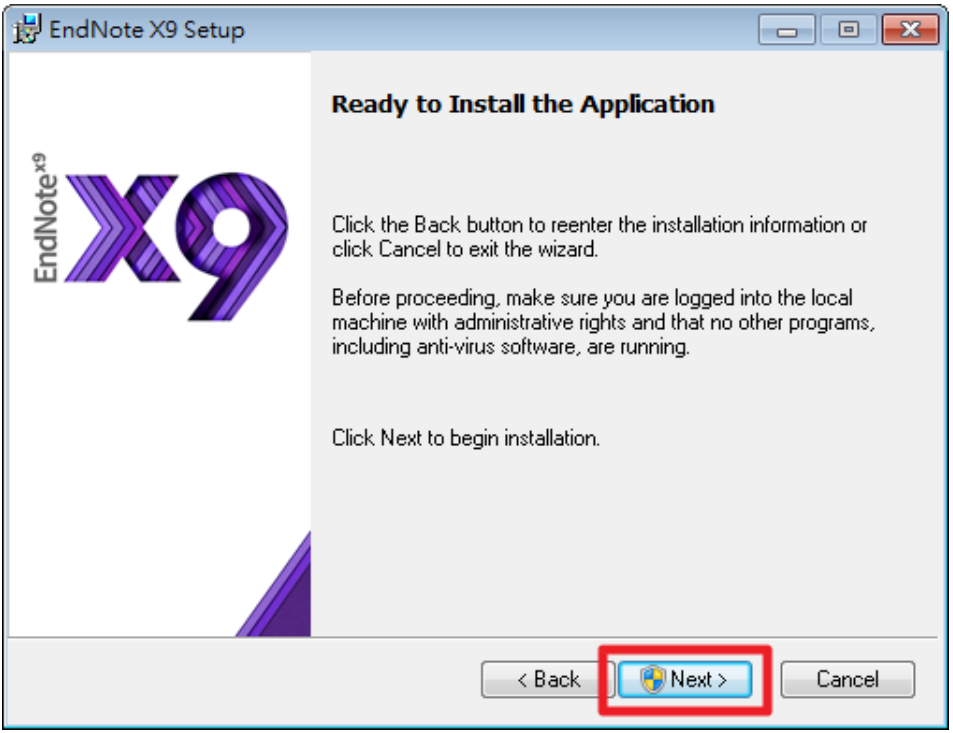

15. 出現 "Updating System" 和 "Current Operation", 請稍待片刻。

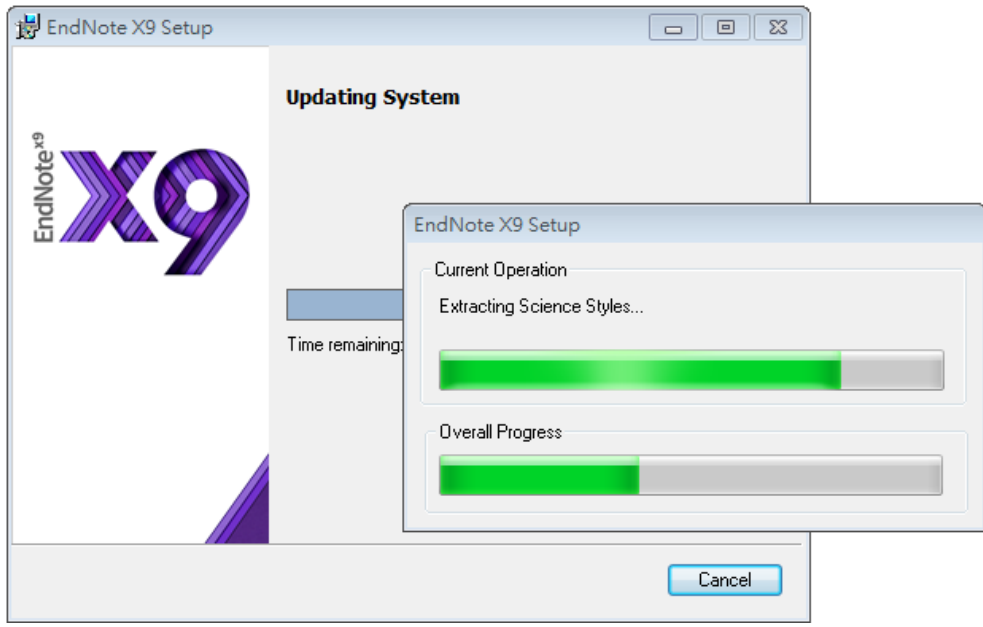

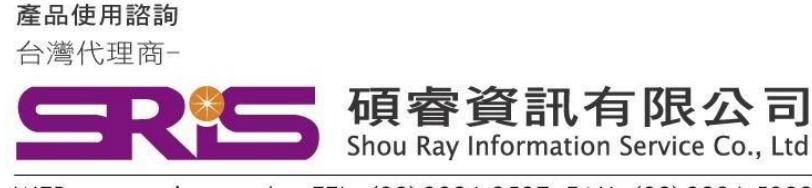

- WEB:www.sris.com.tw TEL: (02) 8226-8587 FAX: (02) 8226-5022
- 16. 出現 "EndNote X9 has been successfully installed"畫面, 按下 "Finish"完成安裝。

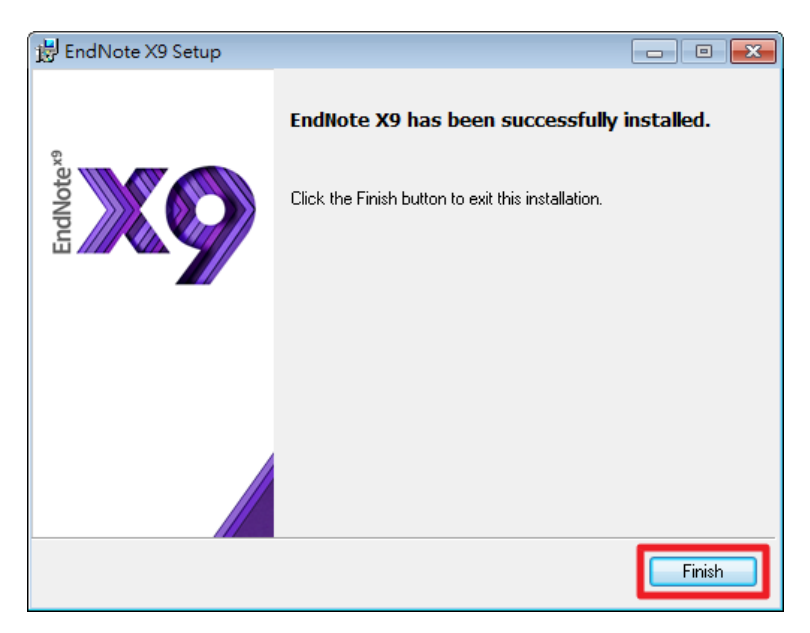

17. 在您成功安裝 EndNote X9 後, EndNote X9 Cite While You Write 功能標籤面版即會出現在 Microsoft Word 和PowerPoint 2007、2010、2011、2013 或 2016 上方的工具面版中(如下圖所示)。

## Microsoft Word 2010

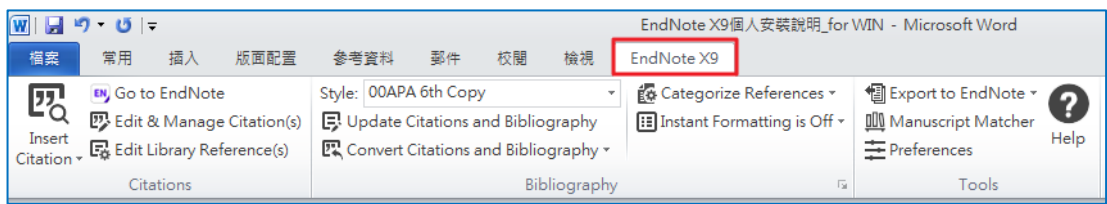

## Microsoft PowerPoint 2010

(目前標籤顯示為EndNote X8, 但功能正常, 已請出版社修正中)

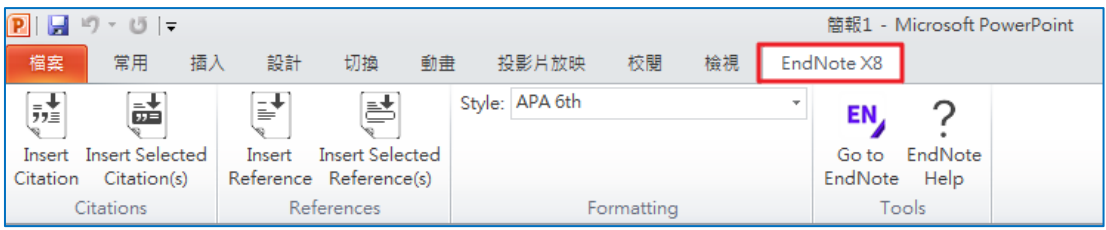

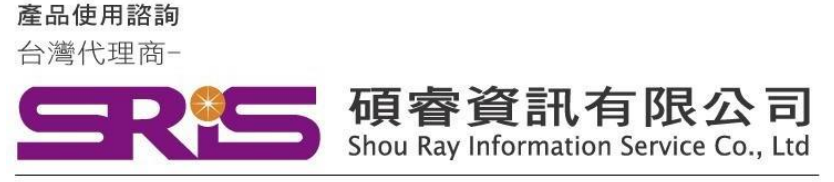

WEB: www.sris.com.tw TEL: (02) 8226-8587 FAX: (02) 8226-5022

18. <mark>執行步驟 12. 時,發生當機情形者</mark>,

欲安裝" Install Direct Export Helper",請再次打開安裝檔。

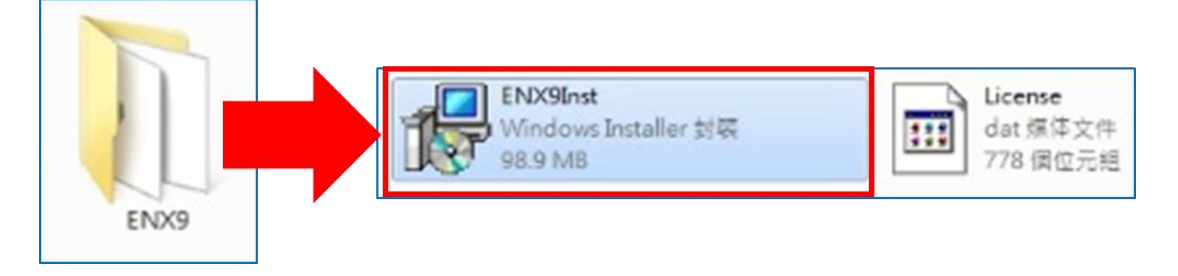

19. 出現 "Application Maintenance", 選擇"Modify", 請按"Next>"。

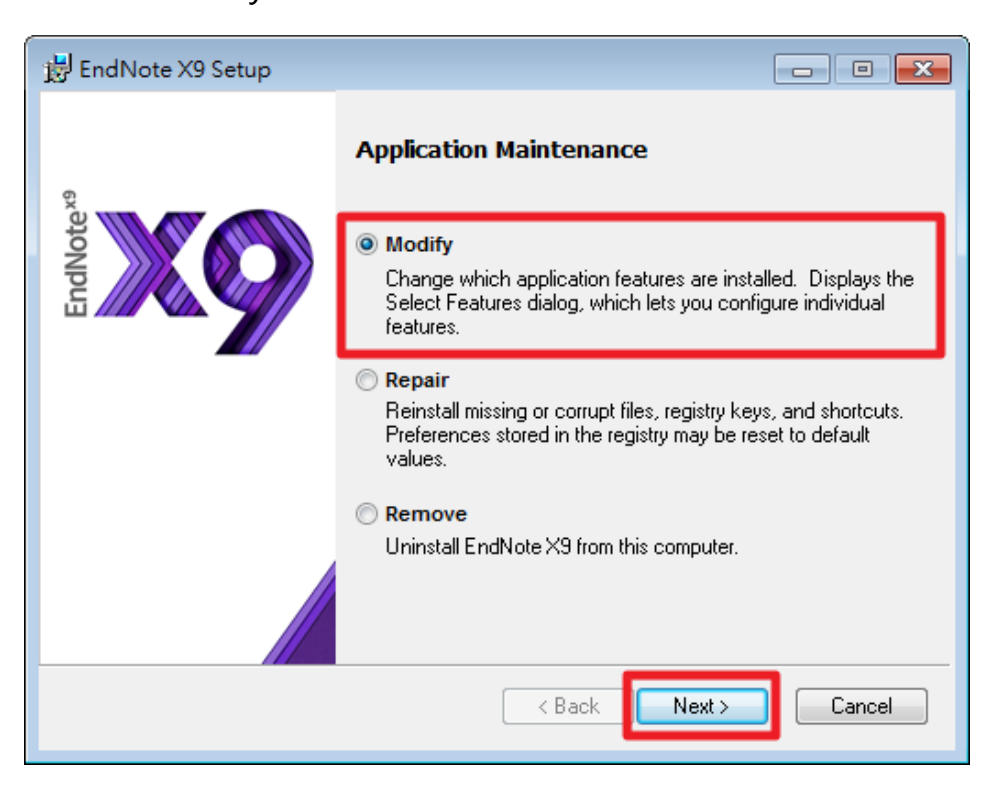

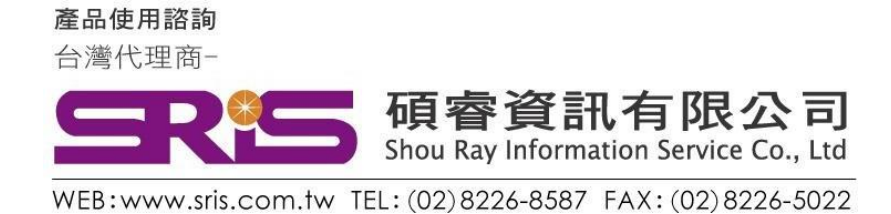

20. 將 "Install Direct Export Helper" 勾選,請按 "Next>" 。 接下來,即重複步驟15、步驟16,完成完整安裝。

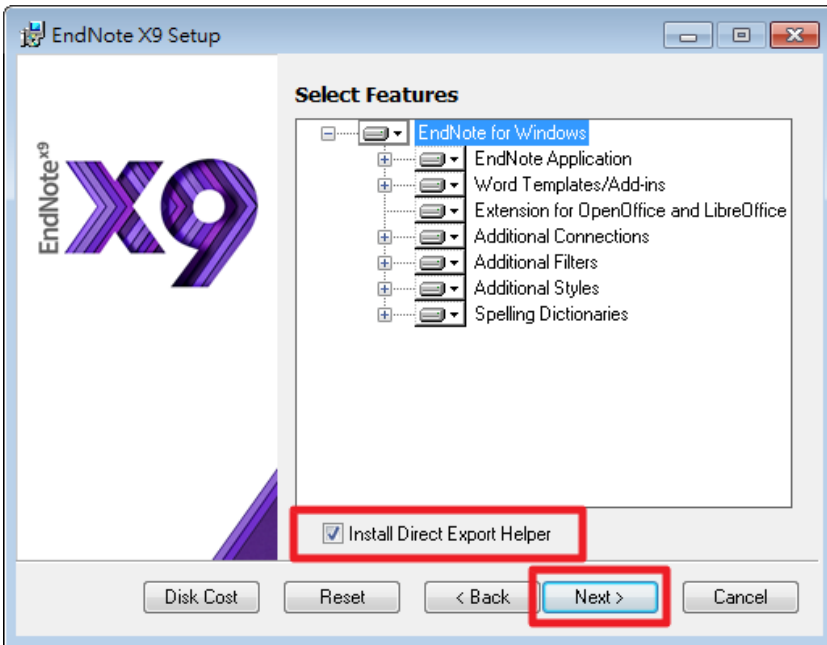

21. 或至控制台 > 安裝或變更程式, 找到EndNote X9, 按右鍵選 擇"變更",即出現步驟19,並依序執行即可完成完整安裝。

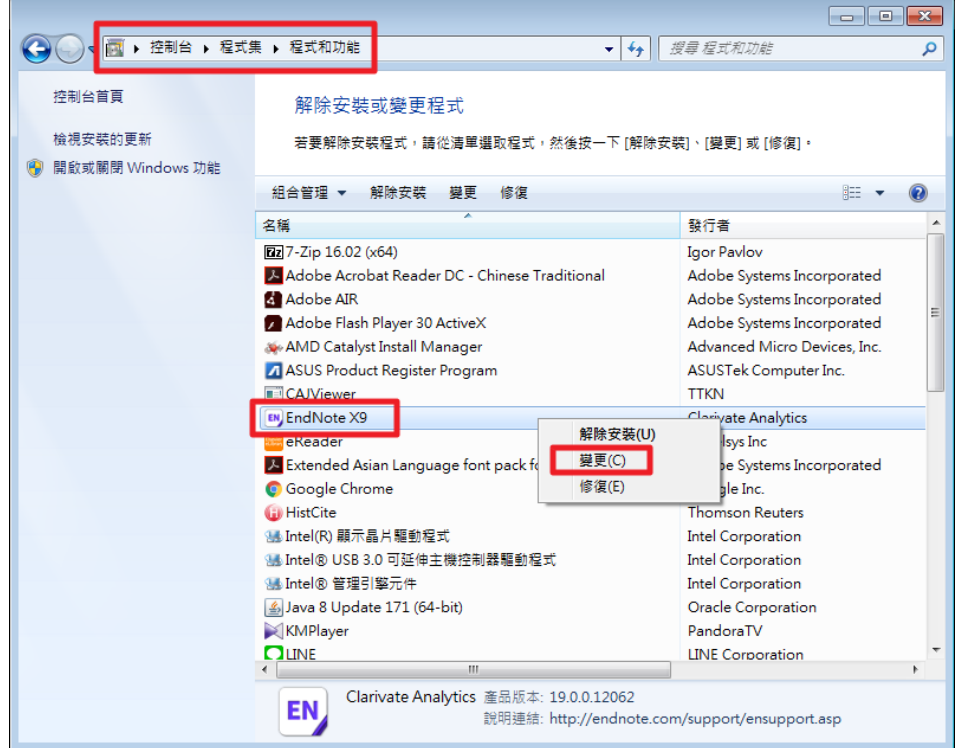